## **National Project Implementation Unit**

EdCIL House, Plot No. 18-A, Sector-16 A NOIDA-201301

# **TEQIP III**

# **PFMS User Manual**

1<sup>st</sup> September 2017

#### **STAKEHOLDERS**

## **Parent Agency**

NPIU is considered as Parent Agency for TEQIP-III project. Since the fund will flow from NPIU's account which is considered as Central Pool Account to the account of the beneficiary directly. The unique agency code of NPIU is **UPGB00001580**. The institute has to always select the Parent Agency wherever asked in PFMS.

## **Child Agency**

All the participating institutions in TEQIP-III project are considered as child agency. There will be no transfer of actual money in the Child Agency's account but all the transactions will be reflected in terms of bank statement only.

#### **OVERVIEW**

The funds disbursement under TEQIP III is routed through the Public Fund Management System (PFMS). The process of feeding the day to day transactions on the PFMS portal by an agency registered on PFMS, is called expenditure filing and the same has been elaborately explained herein.

#### **PURPOSE**

Institutions under TEQIP III make payments towards the implementation cost of Project from the Central pool account of NPIU (the parent agency). The purpose of this document is to serve as a reference document for the institutions in understanding the steps involved in expenditure filing.

#### **PREREQUISITES**

An agency should be registered on PFMS for filing expenditure. On registration of an agency, it gets an Agency Admin login Id and password.

Registration

- New to PFMS: NPIU will register institutes
- Already registered: Add scheme (2038)

Parent A/C Mapping

- NPIU approves the bank account
- Agency/Institute requests NPIU for parent account mapping

Create Users

- Data Approver: Principal/Director & TEQIP Coordinator
- Data Operator: Finance Staff member

Digital Signature

- DSC of the respective approver to be uploaded &
- Signatory Configuration and e payment activation by admin.

Allocating Funds

- · Submit action plan to NPIU in given proforma
- NPIU allocate funds to agency/institute

Expenditure

- Data Operator: add vendor &initiates an expenditure
- Data Approver: approves and Digitally sign the payment file

Table 1: Flowchart of steps involved in flow of funds through PFMS under TEQIP III

## 1) Registration in PFMS

There are two types of institutes:

- A) Institutes who are have never been registered on PFMS.
- B) Institutes who were already registered on PFMS.

#### **Procedure of Registration for Type A:**

For the institutes who are totally new, the registration is done by NPIU.

The institute need to submit following four documents in soft copy as well as hard copy to the NPIU:

- 1) Institute details with Bank Account duly filled through this form <a href="https://goo.gl/forms/gHx8nlKwSJEOKmyh2">https://goo.gl/forms/gHx8nlKwSJEOKmyh2</a>
- 2) Institute registration certificate
- 3) Bank Authorization
- 4) Cancelled cheque

After confirmation of details and registration by NPIU, the institute gets login Id and password for Admin account for signing in the PFMS.

#### **Procedure of Registration for Type B:**

For the institutes who are already registered will have to submit the same four documents in hard copy as well as soft copy as described in Type A.

The institutes of Type B already have login Id and password which they can use to login and add the scheme for TEQIP-III i.e. 2038 by following the below procedure:

Step: 1 – Login into <a href="https://pfms.nic.in">https://pfms.nic.in</a>

Step: 2 – Click on **My Scheme** (on left hand)

Step: 3 – Click on **Register new Scheme** 

Step: 4 – Enter Scheme Code 2038

Step: 5 – Select **TECHNICAL EDUCATION QUALITY IMPROVEMENT PROJECT OF GOI (EAP) CS** [2038]

Step: 6 – Click on 3<sup>rd</sup> bullet of Select Funding Agency (I will receive funds from this agency)

Step: 7 – Click on **Search** option

Step: 8 – Enter unique code **UPGB00001580** and select **National Project Implementation Unit** 

Step: 9 – Enter **Bank** details

Step: 10 – Enter Bank Account No.

Step: 11 – Enter **Agency Name** as per Bank

Step: 12 – Click on Agency Account Scheme Component Mapping

Step: 13 – Click (+) symbol of **Bulk** option

Step: 14 – Click (+) symbol of **Improving Quality & Equity in Focus States** option

Step: 15(A) – (for 1.1) Select ONLY **Institutional development grants to institutes in focus States & Faculty reforms.** (as indicated in figure 1 below)

Step: 15(B) – (for 1.2)Click (+) symbol of **Widening the impact through ATUs/AUs option** (as indicated in figure 2 below)

Step: 15(C) – (for 1.3) Select ONLY **Twinning Arrangements** (as indicated in figure 3 below)

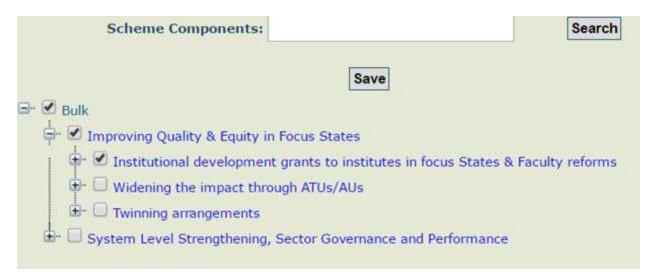

Figure 1: for 1.1 institutions Leave the other components unchecked as indicated above

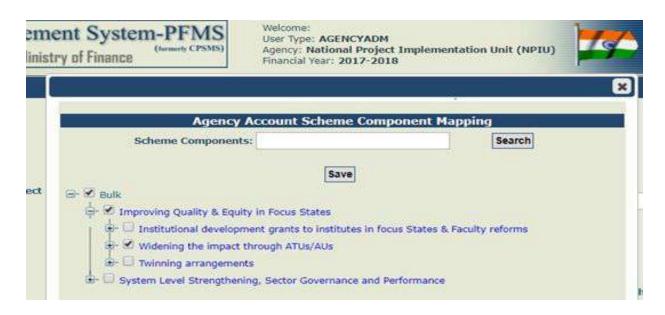

Figure 2: for 1.2 institutions Leave the other components unchecked as indicated above

| Search                  |
|-------------------------|
|                         |
| tates & Faculty reforms |
| ti                      |

Figure 3: for 1.3 institutions Leave the other components unchecked as indicated above

Step: 16 - Click on Save

# 2) Account Parent Mapping

After getting login id and password for Admin account, the institute has to do account parent mapping by following the below steps:

- 1) Go to My Schemes.
- 2) Click on Agency Account Parent Mapping.
- 3) The following window will open

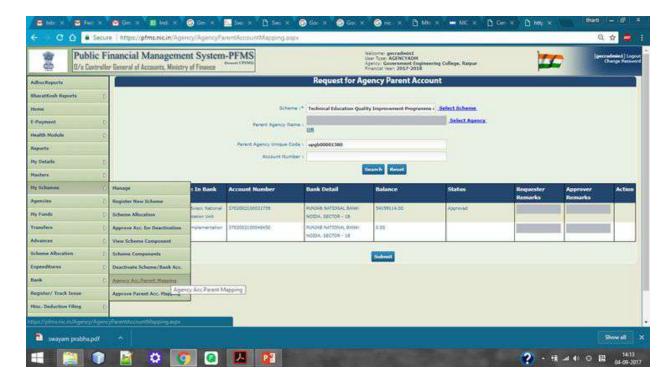

- 4) Enter the two details, scheme as 2038 and unique agency code as UPGB00001580 and click on search button.
- 5) Select the account with name as "Central Project Advisor National Project Implementation Unit" and write "Request for approval" in Requester Remarks.
- 6) Click on Submit button.

The NPIU will get this request and approve it.

## 3) Creating Users

Every institute with Admin login Id and password should create three users:

- 1) Data Operator: who will enter the details of any expenditure.
- 2) **Data Approver:** Two users of this type should be created who will approve any expenditure, one being the Director/Principal and other TEQIP coordinator.

For creating users, following are the steps:

1) Go to Masters, then Users, then Add new.

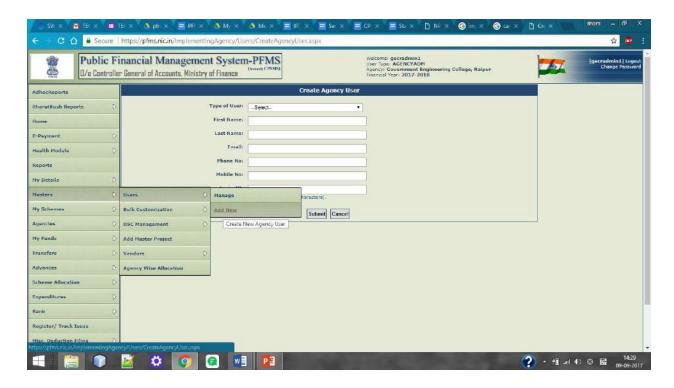

Here select the type of user as "Agency data operator" and fill the other details and that person will get login Id and password for his/her respective account on the given email Id.

In the same way, select user as "Agency data approver" and select level as "Level 1" and fill the rest of the details.

# 4) Enrollment of DSC (Digital Signature Certificate)

The digital signature of Director/Principal and TEQIP coordinator is required.

Make sure that the institute is uploading the digital signature through **Internet Explorer** browser only.

Following steps to be followed with respective login Id and password of Director/Principal and TEQIP coordinator:

- 1) Login with the respective IDs
- 2) Click on Masters, then DSC Management, and then enrolled DSC.

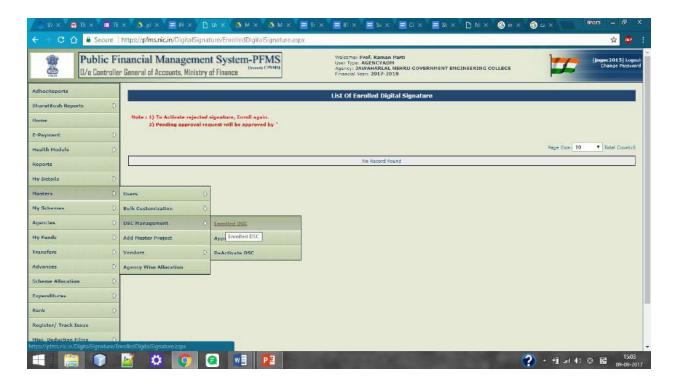

3) Now click on Digital Certificate Enrollment Button.

The following prerequisites will be required for this step:

- a) Updated Java Version, for this google the "Java Download" and download it.
- b) After downloading, run the Java and open configure Java.

c) Click on "Security" tab and click on "edit the site list" and add "<a href="https://pfms.nic.in">https://pfms.nic.in</a>" as shown in following figure:

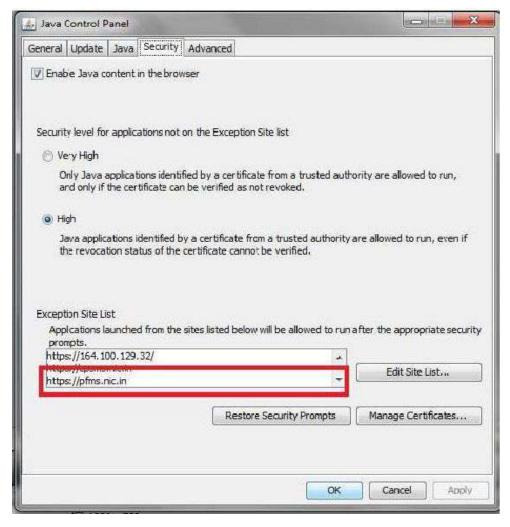

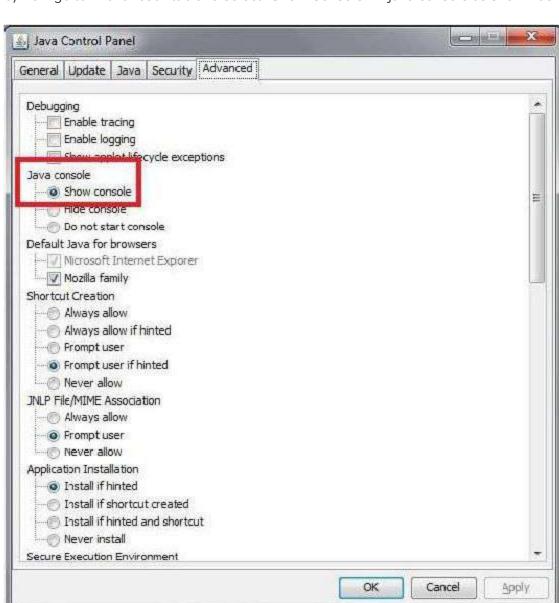

d) Now go to "Advanced" tab and select "Show Console" in java console as shown below:

- 4) Now click on "Digital Signature Enrollment" and if it shows processing for a long time, please download the "Digital Signature Installer" whose link will be given on right hand side.
- 5) After that again click on "Digital Signature Enrollment", it will ask a lot permission for breaking the security, allow them all.

### Java Pop-Up Screen 1

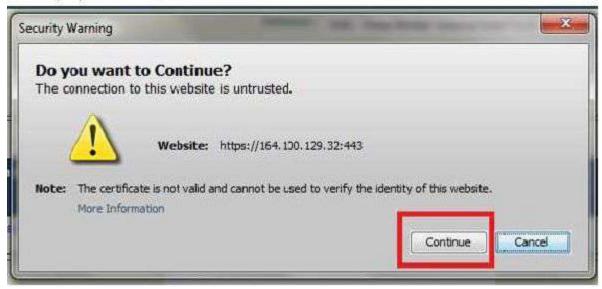

## Java Pop-Up screen 2

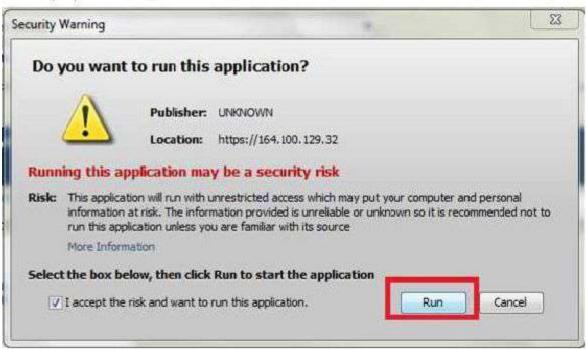

#### Java Pop-Up screen 3

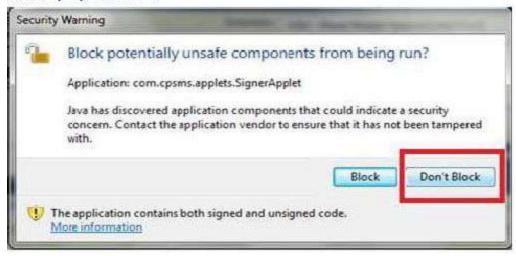

## Java Pop-Up screen 4

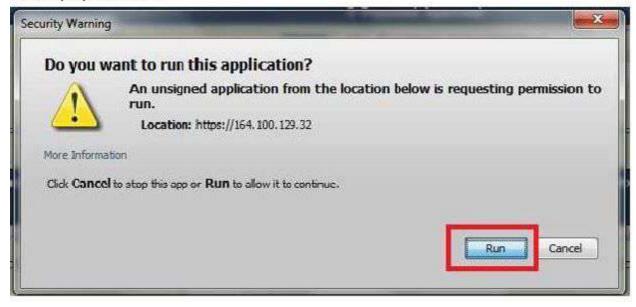

- 6) Now it will ask to select the certificate and enter the pin which would have been provided by the vendor during making of digital certificate.
- 7) After successful upload of digital signature, it will show a console "Enroll successfully".
- 8) Now, It will show a button of "View Certificate Details and Proceed for Enrollment" click on it and there select the scheme as 2038 and select "Digitally sign Beneficiary List" in the purpose and finally click on enroll button.

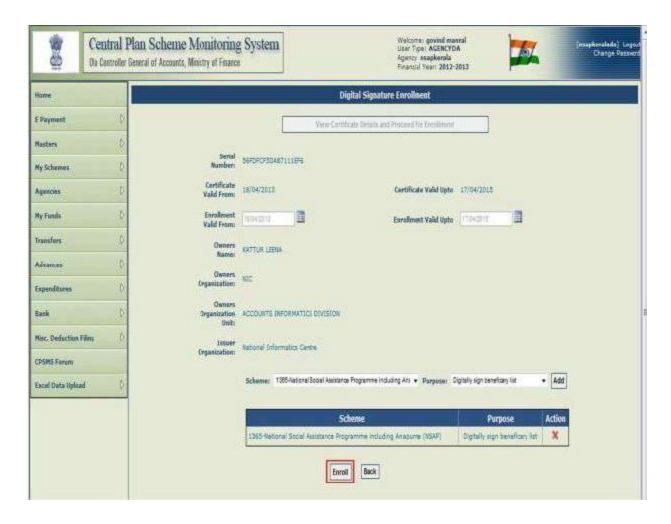

A message will be displayed "Digital signature enrolled successfully".

# **5) Signatory Configuration**

After successfully upload of Digital signature of Director/Principal and TEQIP coordinator, the institute need to login with Admin Id and password and follow the below steps:

- a) Go to "Bank", then select "Signatory Configuration"
- b) Now select the scheme as 2038 and select Agency type as "parent agency", enter the agency unique code as "UPGB00001580", then select the account number shown.
- c) Now enter the following details for TEQIP coordinator: minimum amount as Rs.1 and maximum amount as Rs.5,00,000 and No. of level as 1. Now click on "+" button and enter details of TEQIP coordinator and date of the validity of digital signature and click on save button.
- d) Enter the same details for Director/Principal with minimum amount as Rs.5,00,001 to maximum amount as Rs.50,00,000 and level as 1. Follow the same procedure for filling the details of Director/Principal.

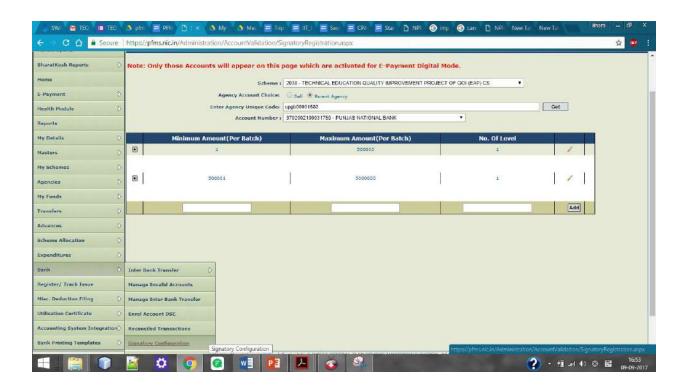

# 6) Activate Account E-Payment

- Institute will login with Admin Id and password, select "bank", then "Account Activation E-payment"
- 2) There select the scheme as 2038 and enter the account number of the **institute** or select the account from the table of the institute
- 3) Select "EPaymentDigitalSignature" from the Account Activation Type and click on submit button.

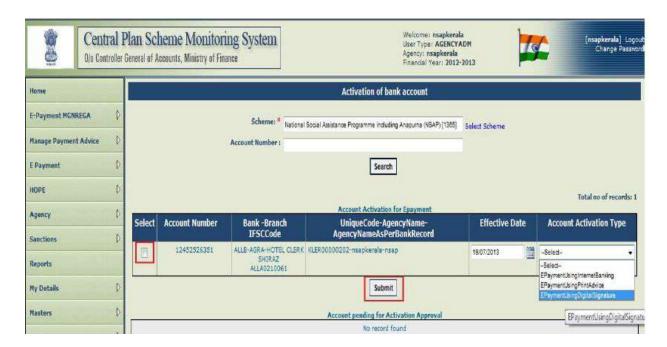

# 7) Sign Account Enrolment File

Ilnstitute will login with respective login lds of Director/Principal and TEQIP coordinator.

Go to "Bank" then "Enrol Account DSC"

Click on the checkbox and click on "Sign Enrolment File"

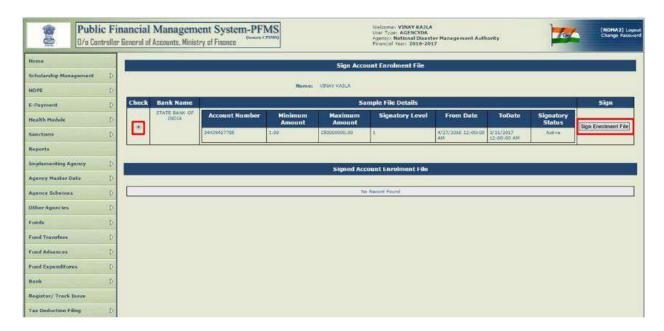

# 8) To see Allocation of Funds

- 1) Login with Admin Id and password.
- 2) Go to masters, then "Agency wise Allocation"
- 3) Select the scheme as 2038 and quarter.
- 4) If the action plan of an institute has been uploaded, it will show the allocated amount in that particular quarter.

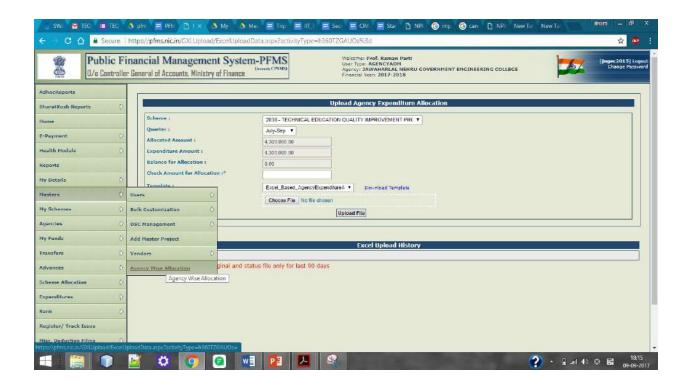

## 8) Expenditure

Institutes may utilise the allocated funds for payment to vendors for their product/services, payment of TA/DA or salary/remuneration to the faculties/experts, scholarship/reimbursement to the students etc., aforesaid expenditures may be booked in PFMS through the appropriate ways mentioned below:

- a. Payment to a vendor/faculty/student
- b. Payment to a group of vendors/faculties/students
- c. Creating/settling Advance

#### A Payment to vendor/faculty/student

► Go to "Masters>Vendors" click on "Add New"

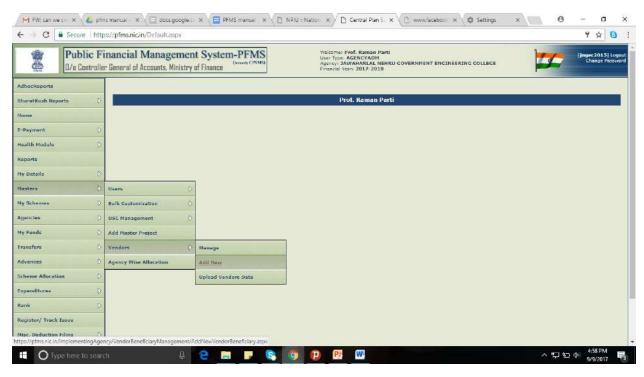

- A new page "Create Vendor" will open.
- ► Select "Type" as "Self" and "Commercial" for students/faculty and Vendors respectively

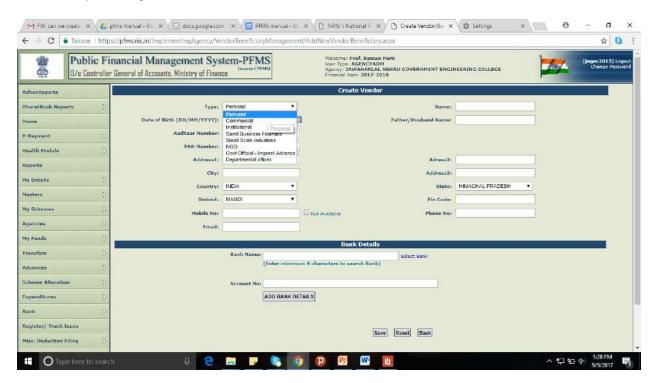

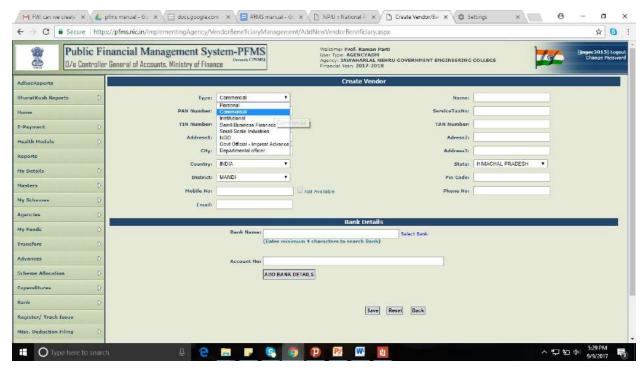

► Go to "Masters>Vendors" click on "Manage"

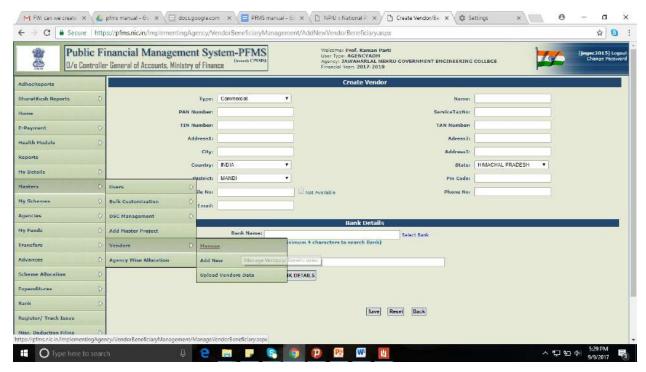

- ► A new page "Manage Vendor" will open.
- ▶ Refer the "Bank status" and "Account Status" to check if the vendor is added successfully or not.

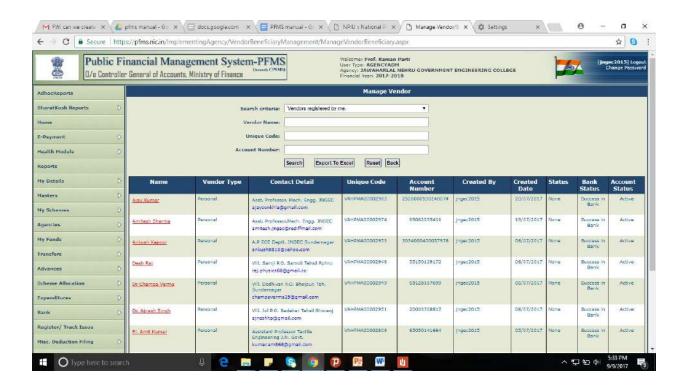

Expenditure module is used for capturing of all expenses incurred directly by the implementing agency like salary expenses, office expenses etc. For entering expenditure voucher details

► Go to Expenditure>Add New"

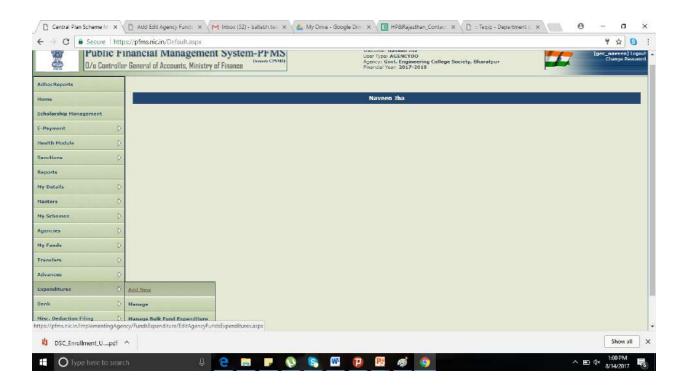

- Select the Scheme from the dropdown menu
- ▶ Select Account number of the Agency to be debited.
- Select payee as Vendor

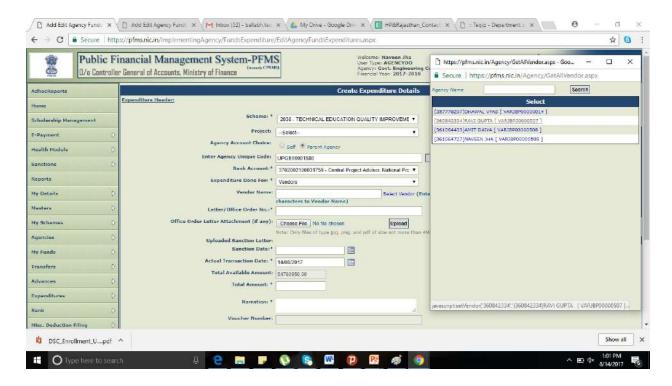

- ► Enter Sanction No., Sanction Date and Actual Transaction Date in the respective columns. Enter the gross amount to be paid in the total amount paid column.
- Select the component of expenditure

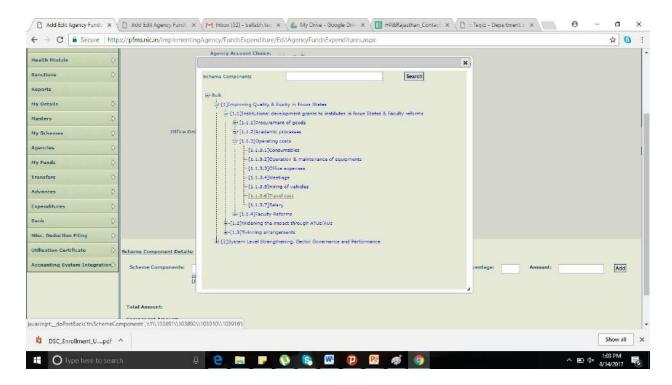

Select expense type as Revenue or Capital,

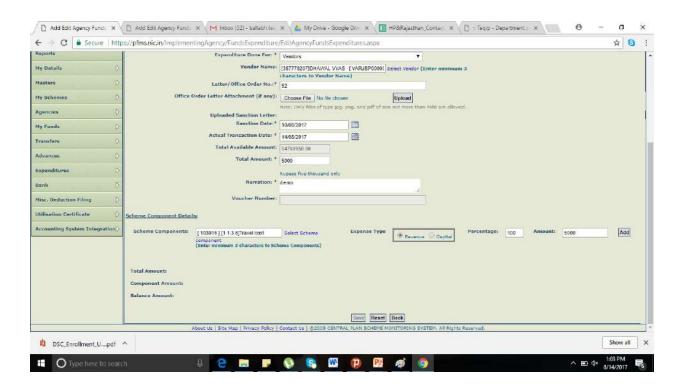

► Enter the amount or percentage and click Add for display of component details in a grid. The gross amount and component/s amount should tally to proceed further.

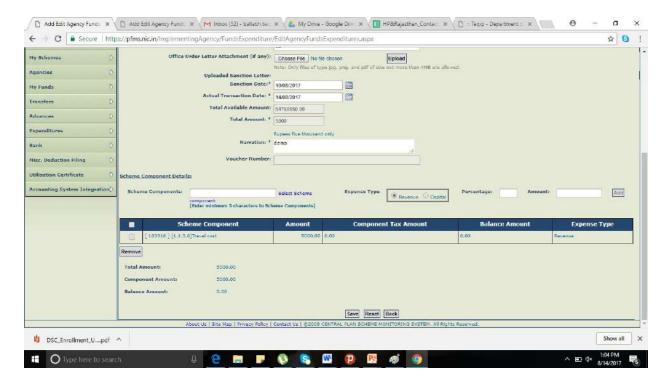

Click on save button to save the entry.

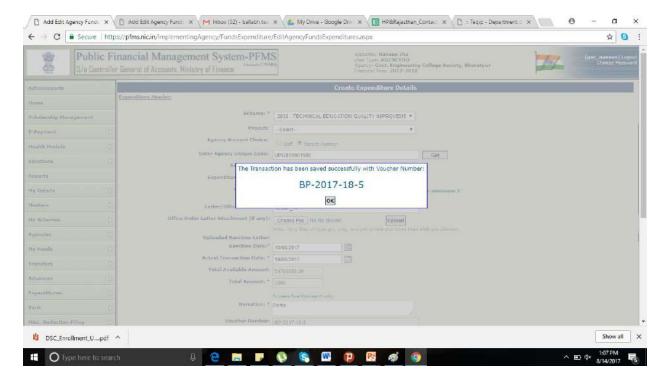

- Upon saving the entry, the user will be prompted for entering the payee details.
- ► Click 'Yes' to proceed for entering payee details

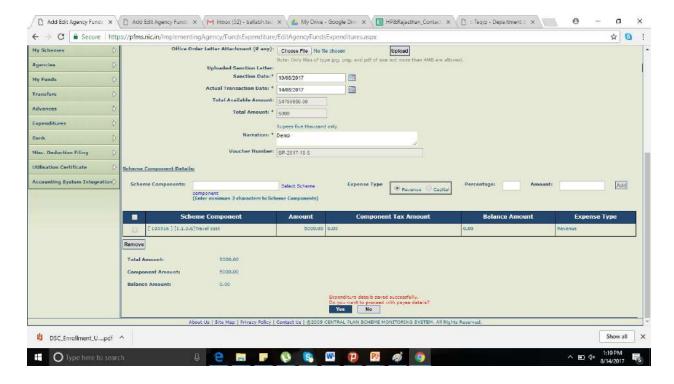

▶ In the drop down list of "Instrument Type" select "e-payment using digital signature"

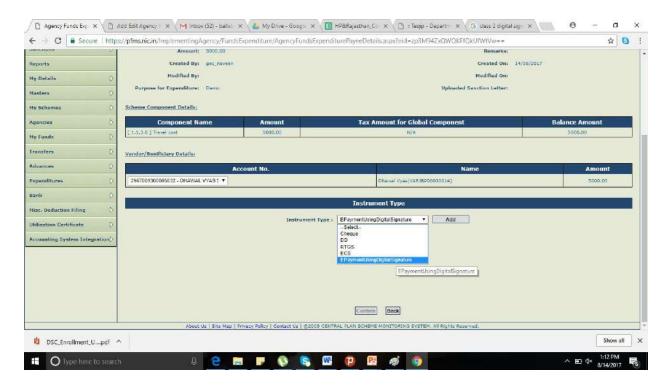

- ▶ In the drop down list of "Instrument Type" select "e-payment using digital signature"
- ▶ Deduction like TDS from payment can also made by clicking 'Yes' on link "Do You want to Add Deduction Details?" and then clicking on 'Next' button. Select the Deduction Type and enter the amount/percentage to be deducted and click 'Add Deductions'. More than one type of deductions can be effected from the payment.
- ► The cheque amount and the amount deducted should tally with the total amount of advance.

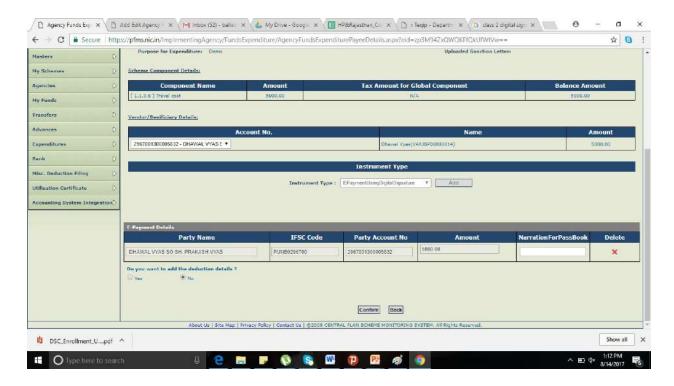

'Click confirm to complete payee details.

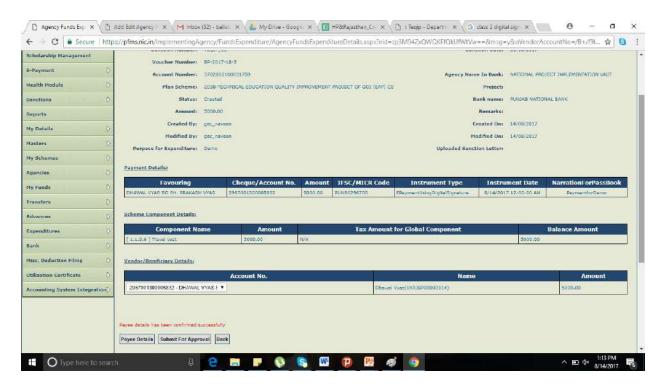

Verify the details and submit for approval of payment.

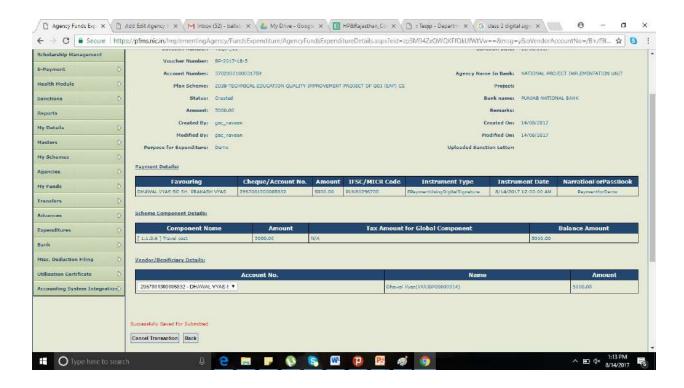

## Approving the payment

- The approver will log in with his credential.
- Go to Expenditure>Approve"

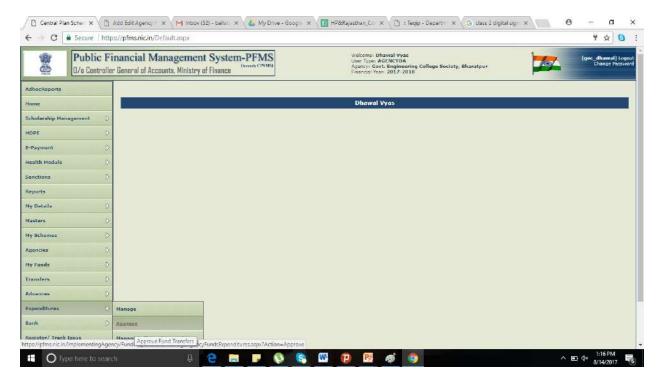

# Approving the payment

Click on the sanction number and verifying the details entered by operator.

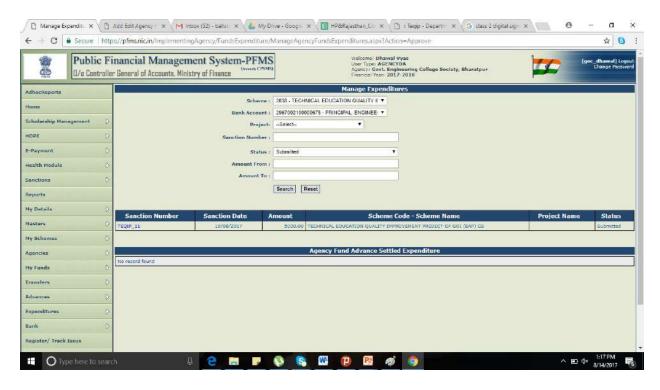

► After verifying the details, approve the expenditure

# **Digitally Sign Payment File**

- Go to "e-payment">"Digitally Sign file"
- Select 2038 scheme of TEQIP
- ▶ The approved file is shown under the leftmost tab "Digitally sign payment file".
- ▶ Insert the DSC dongle in the Computer's usb port and click on the "Sign file digitally" button.
- ► After Signing the file, the same is shown in a table under the second tab "Signed Digital payment file".
- ► Click on the payment advice number under the column "Payment Advice No." and keep the printed advice for your reference.

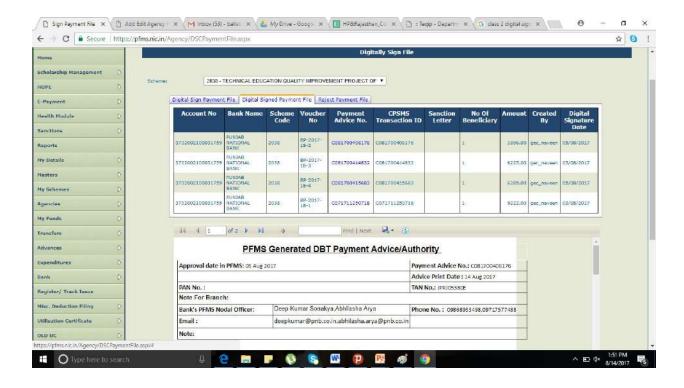

### **Advances**

Advance payment is made to a vendor or supplier for getting a service or product. An advance is also given to an official for getting a work done.

Once the intended work is completed, the beneficiary/vendor/supplier will submit the voucher and return the balance amount, if any, for settling the advance

#### 1.1.1 Payment of Advance

- Go to module "Advances" click on "Add New"
- A new page "Create Fund Advances" will open.
- Select Scheme, and Bank Account,.
- Select the beneficiary/vendor if it has already been created. Otherwise create the vendor by clicking on "Add New vendor/Beneficiary". The beneficiary/Vendor list can also be created from Master-Vendors-Add New. Then fill in all the relevant information such as sanction number, date, actual transaction date, amount of advance & purpose of advance etc.. The component of advance can be selected by clicking on Select Component Button. Enter the Amount of Advance or the percentage in case advance is to be paid from more than one component and percentage of each component is available. Only any one of the col. has to be entered.

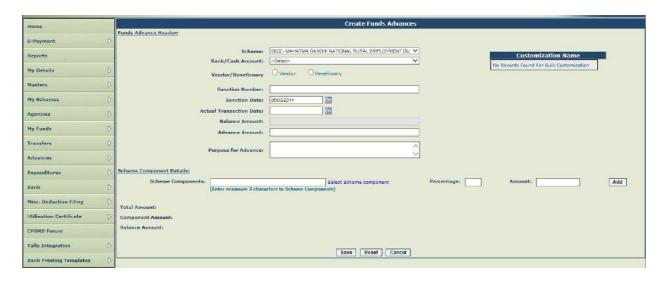

Figure 57Payment of Advance

Click on Add button to display the advance details in a grid blow. The total amount and net of Component amounts should match to proceed further.

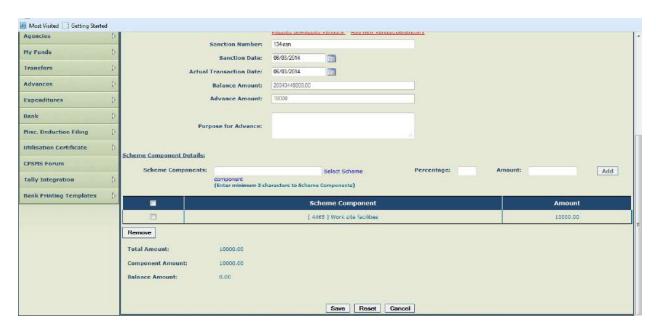

Figure 58display the advance details

Click on save button to enter payee details. Click 'Yes' to Enter payee details as explained in Transfer Module.

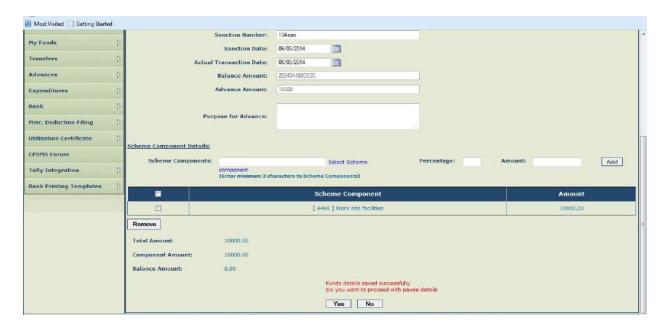

Figure 59Deduction like TDS from payment

Deduction like TDS from payment can also made by clicking 'Yes' on link "Do You want to Add Deduction Details?" and then clicking on 'Next' button. Select the Deduction Type and enter the amount/percentage to be deducted and click 'Add Deductions'. More than one type of deductions can be effected from the payment. The cheque amount and the amount deducted should tally with the total amount of advance. Click confirm to complete payee details.

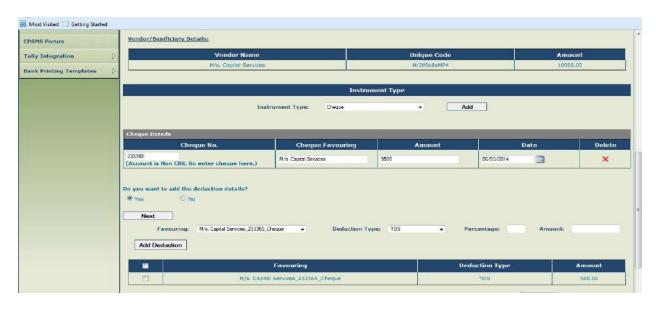

Figure 60confirm to complete payee details

Verify the details and submit for approval of advance payment.

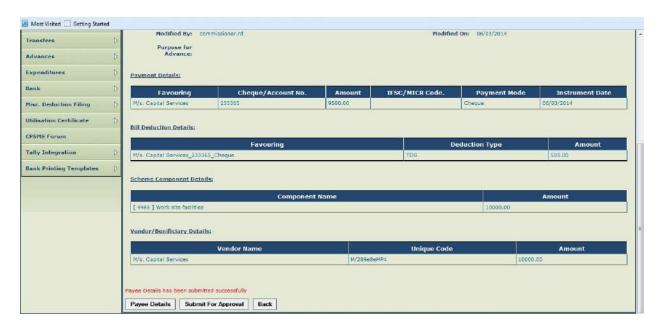

Figure 61submit for approval

The approver will log in and approve the advance by clicking on the sanction number and verifying the details entered by operator.

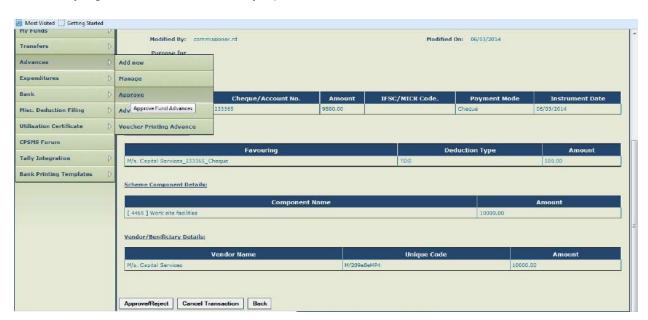

Figure 62approve the advance

## 1.1.2 Advance Settlement

Advance paid should be settled within the stipulated time. For settlement of Advance paid the operator will log in and go to Advances-Advance Settlement.

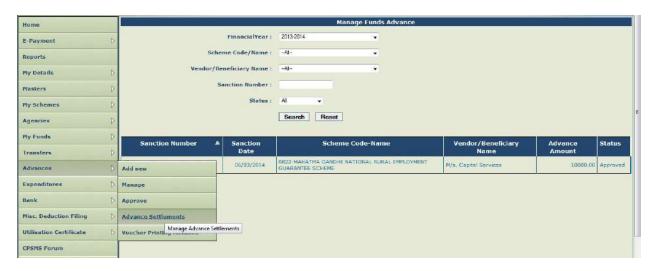

Figure 63Advance Settlement

Click on the Sanction No. to verify advance details. Click 'Add New Settlement' button to open the settlement page to enter advance settlement.

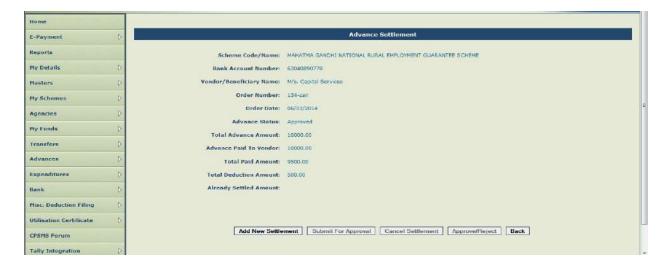

Figure 64verify advance details

Advance can be settled either by expenditure voucher or by returning the advance amount or partially by expenditure voucher and partially by refund of advance. Select the appropriate type of settlement. Select the Bank Account No. of the agency, enter component, select Revenue or Capital as the form of expenditure, enter amount of settlement and click on add button

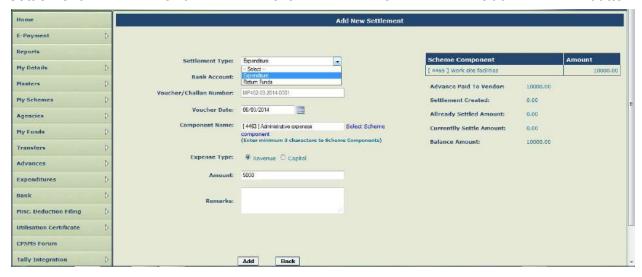

Figure 65advance settlement details

The advance settlement details will be shown in a grid. Verify and select the check box to save the details.

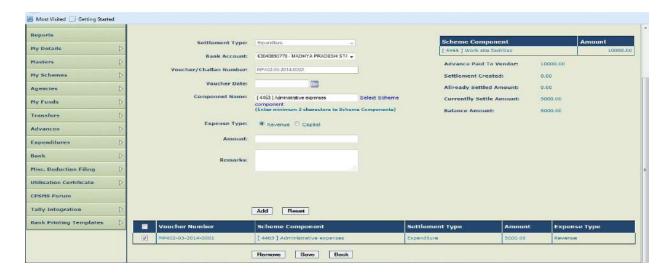

Figure 66save the details

After saving the details go to Advances>Advance Settlement again and click on Sanction No. for submitting the settlement amount entered for approval

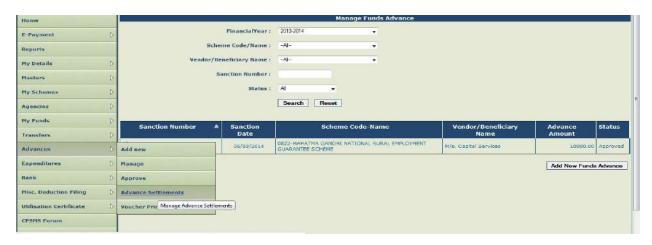

Figure 67submitting the settlement amount entered for approval

Verify the details and select check box and submit for approval of settlement. A message "Settlement Submitted Successfully" will be shown.

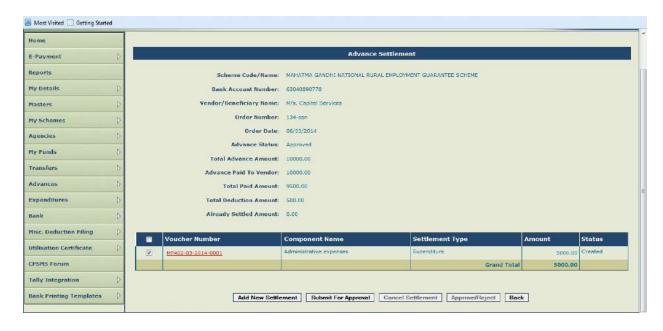

Figure 68verify the details

The approver will log in and go to Advances>Advance Settlement and click on sanction number to open Advance Settlement Approval page.

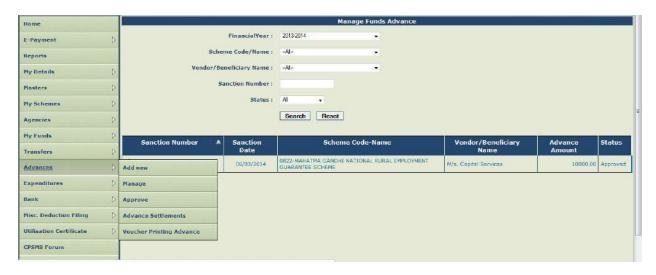

Figure 69open Advance Settlement Approval page

Select the check box and approve the settlement amount.

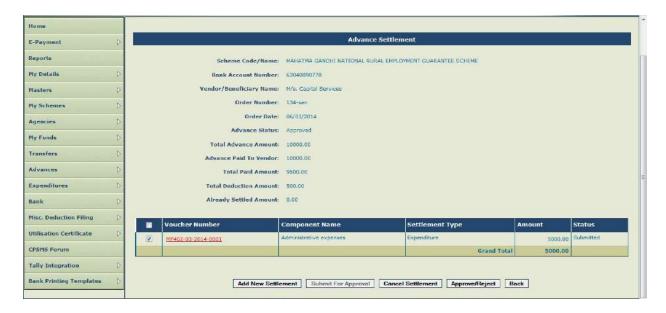

Figure 70Select the check box and approve the settlement amount.

A message showing 'Settlement Details Approved Successfully' will appear. This will complete the process of advance settlement. Advances once settled will form part of expenditure. The current status of advance can be viewed by going to Advances-Manage menu.

#### FAQ

## 1. Expenditure

1. How can we do/show/upload TDS deduction while doing vendor's bill payment, Salary Income/ Professional Tax deductions on PFMS web portal?

**Ans:** There will be two different entries for such payments. 1<sup>st</sup> with actual amount of payment vendors/beneficiaries and 2<sup>nd</sup> with the tax amount (on date of issuance of cheque). For such tax amounts the details, alongwith relevant documents, will be submitted by institute to NPIU for transfer of tax amount to institute's account. Thereafter institute will book and pay tax amount from its own account using cheques and DSC is not required for payments made by Cheques.

2. If we have one approval/ order for one activity (i.e. attending/organizing training workshop/ conference/ meetings) and in such activity, there will be more than one vendor's payment. So, can we use the same approval/order number for uploading expenditure data for each vendor's payment on PFMS web portal? As it is one particular activity for one person or group of people.

**Ans:** This needs to be checked by NPIU from any institute. As far as PFMS is concerned it permits payment/transfer of funds to more than one organization in one single entry.

If DFTS does not permit, PFMS team may be asked for change in logics. Till that time they can enter different entries with same sanction number. But before following this practice it should be clearly verified that option for multiple organization in single entry is not available.

3. Can we pay registration/ course fees as an advance for those, who will have much higher amount and need to pay before actual activity? These fees are mentioned with excluding/including Taxes and we need to deduct TDS before making such payment.

**Ans:** First this have to be checked as far as the permissibility of expenditure is concerned. If it is permissible then it can be made as normal payments are done. Methodology for TDS payment have been defined in reply to Q.-1 above. However the institutes query is not clear as to what it is trying to say about with term excluding/ including Taxes and its impacts.

4. If we paid such advance to respective person or vender and he/she not attended relative activity/supply the goods/service. How can we recover such payments and upload/insert recovered amount on PFMS web portal from our end.

**Ans:** The amount may be recovered and booked as settlement through refund (by cheque) in PFMS against such advance. Allocation of institute will be reinstated to that extent and it can be utilized it for future payments.

5. What are the documents to be uploaded with sanctioned/approval letter while inserting expenditure details on PFMS web portal. (There is a limit upto 4MB to upload a file).

**Ans:** The sanction/approval order which clearly indicates the details of payment/advance & payee, approved by the competent authority. As far as file size limit is concerned the scanning may be done using low DPI which will result in small size for same file having more pages.

6. How would we know the beneficiary/ vendor has received the reimbursement/ payment at their bank account?

**Ans:** By reflection in institute's bank account.

What are the precautions?, we should have to take before uploading an expenditure/advance details on PFMS web portal from our institute's end to avoid any delay and further queries in this whole process.

**Ans:** All the procedures indicated in different modules and detailed by NPIU have been strictly followed. While approving the entry the details must be cross verified with the hard copies/file approval. The details of vendor/beneficiary should be mentioned as are in bank, otherwise may result in delay/rejection of payment.